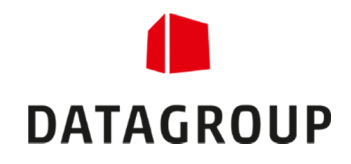

# Bedienungsanleitung

GVS Ordermanager (OM)

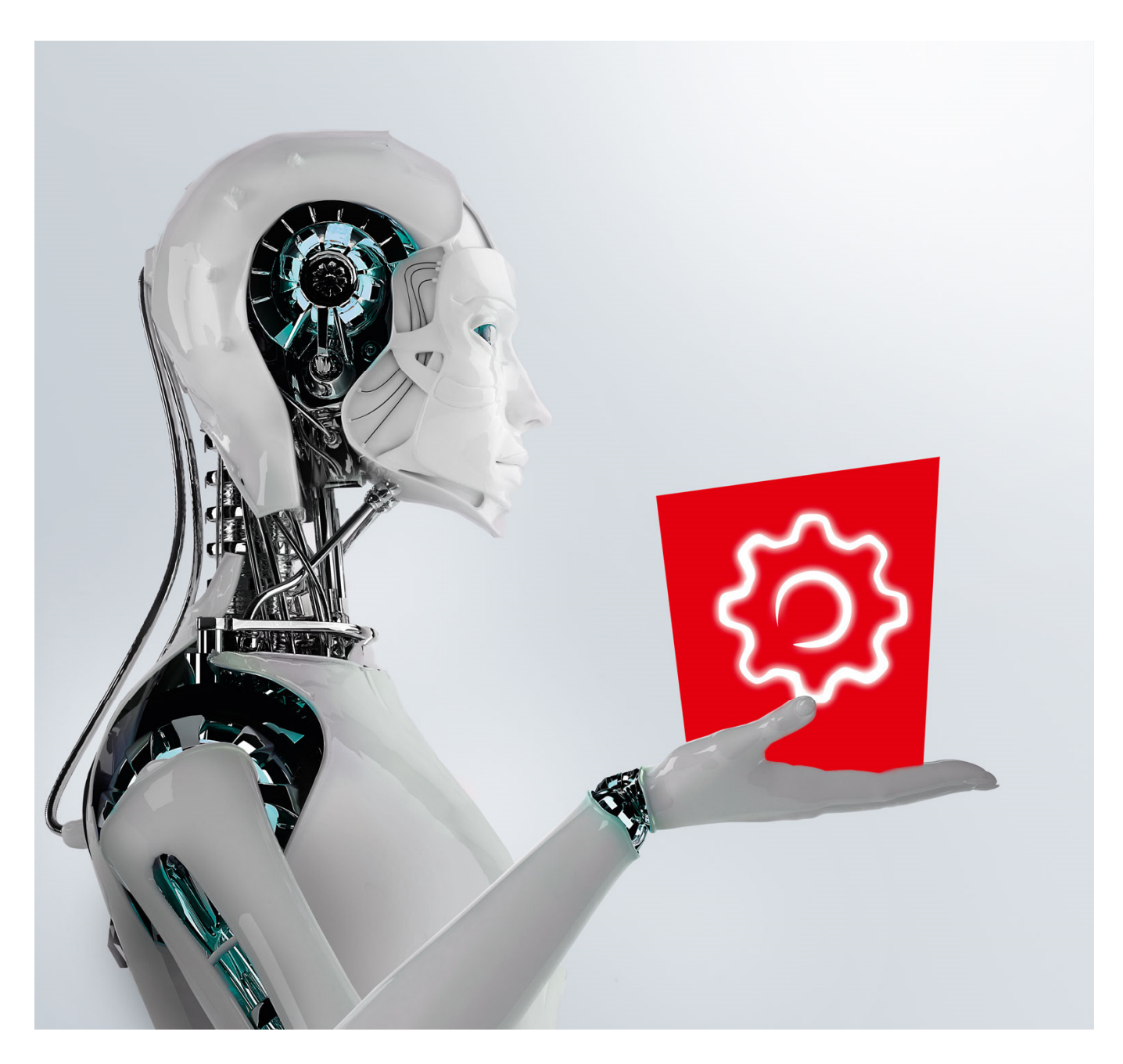

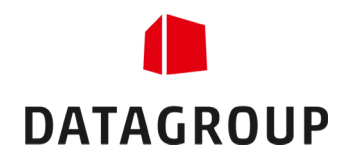

## Inhaltsverzeichnis

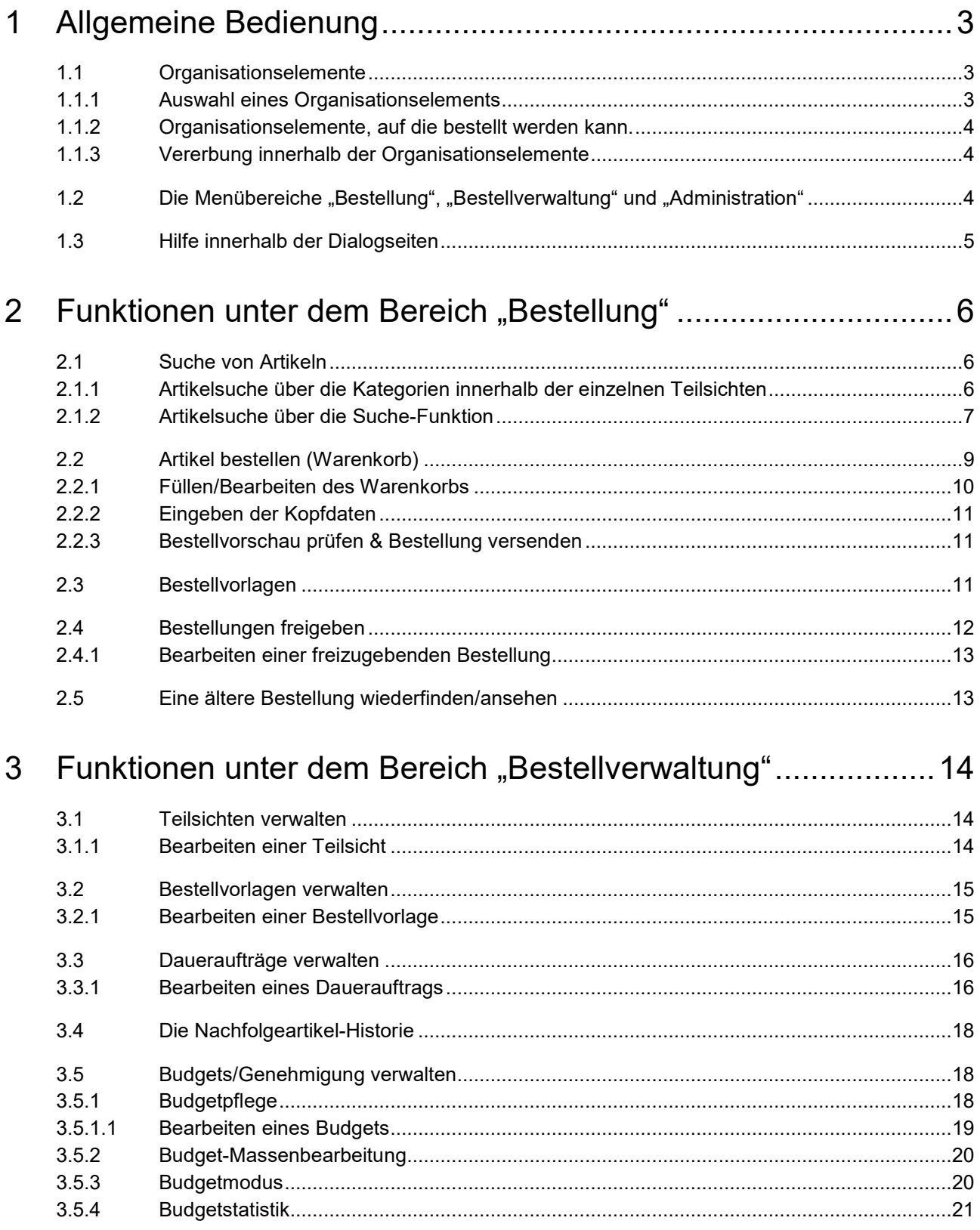

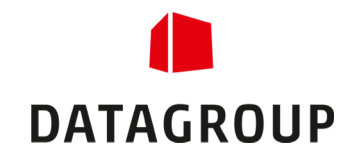

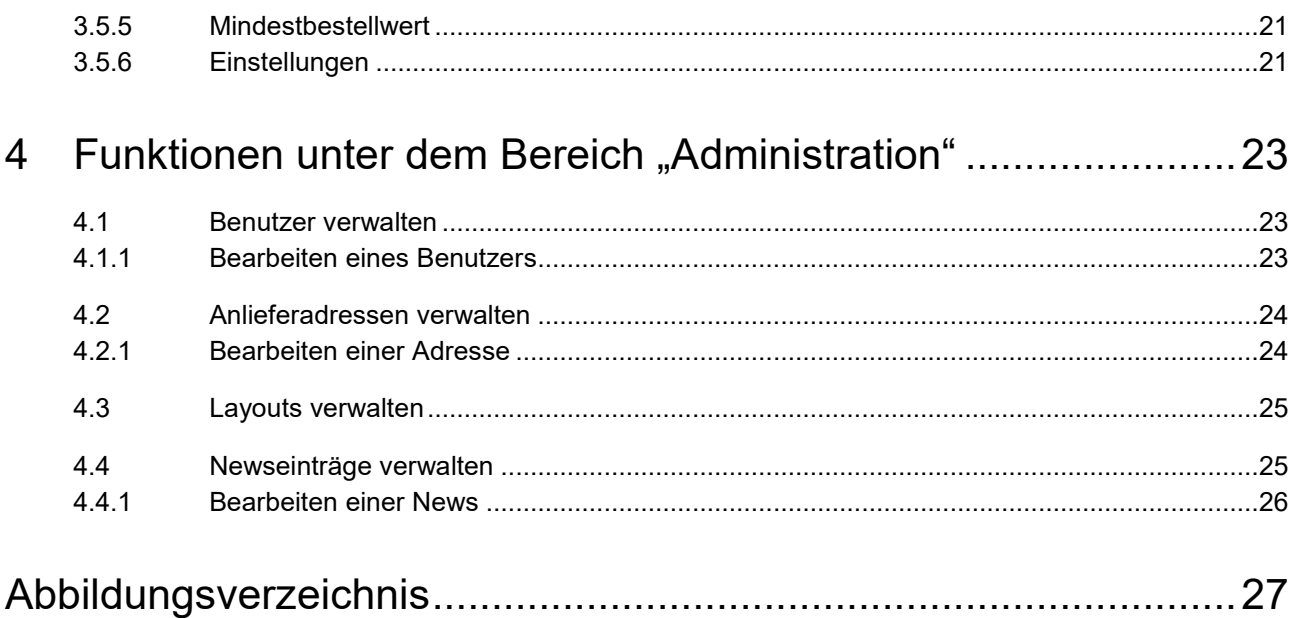

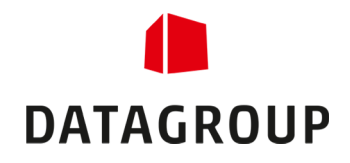

## 1 Allgemeine Bedienung

In diesem Kapitel werden die Bedienelemente näher erläutert, die Sie in unabhängig vom aktuell verwendeten Menüpunkt vorfinden.

### 1.1 Organisationselemente

Die Organisationselemente bilden die Kundenstruktur ab. Die folgenden Kapitel gehen näher auf die Bedienung dieser Elemente ein.

#### 1.1.1 Auswahl eines Organisationselements

Organisationselemente werden am linken Rand oberhalb der Menüpunkte ausgewählt. Im Gegensatz zu allen anderen Bedienfeldern auf der Seite sind sie gelb unterlegt.

Durch einen Klick auf das gelbe Feld gelangen Sie in einen Dialog, in dem Sie das aktive Element auswählen/bestimmen können. Hier können Sie durch das Knoten-Symbol (±) die einzelnen Knoten aufund zuklappen, um zum gewünschten Element zu gelangen.

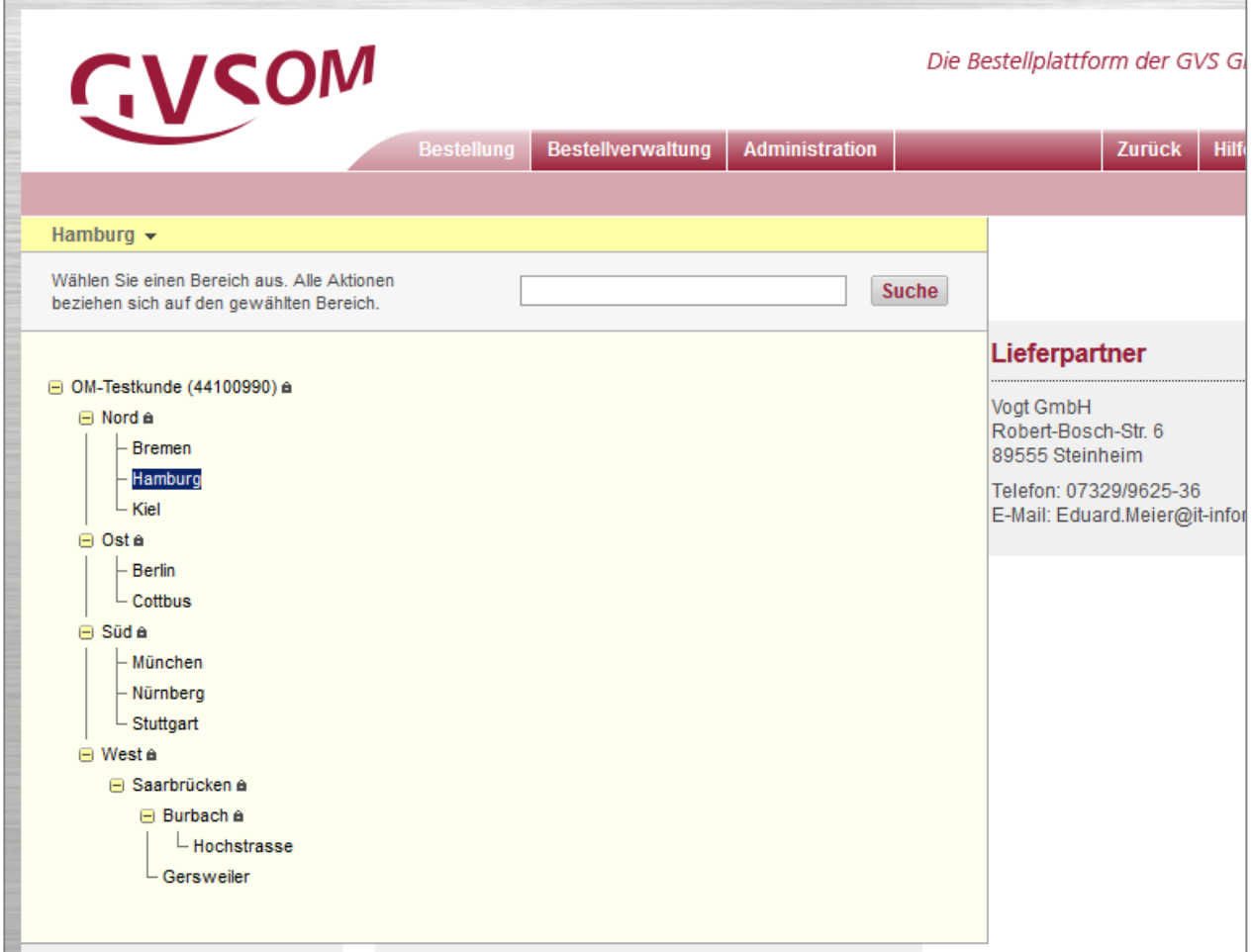

*Abbildung 1 – Ansicht eines Organisationselement-Baumes.* 

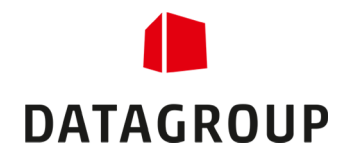

Zusätzlich steht Ihnen ein Suche-Dialog zur Verfügung, um ein bestimmtes Element schneller zu finden. Bei einer Suche werden alle Elemente hervorgehoben, in denen der gesuchte Begriff vorkommt. Durch die beiden Links "*<< Vorheriger*" und "*Nächster >>*" können sich ganz einfach durch die gefundenen Einträge navigieren.

 *Wenn Sie ein bestimmtes Organisationselement nicht sehen oder finden können, dann fehlt Ihnen wahrscheinlich die Berechtigung für dieses Element. Ihnen werden nur die Organisationselemente angezeigt, die Ihnen zugeordnet wurden.* 

#### 1.1.2 Organisationselemente, auf die bestellt werden kann.

Innerhalb der Ansicht können Sie die Organisationselemente, auf die Sie bestellen können, ganz leicht von den Elementen unterscheiden, auf die man nicht bestellen kann. Die nicht "bestellfähigen" Elemente sind mit einem Schloss-Symbol gekennzeichnet (E). Bei allen anderen Elementen kann eine Bestellung durchgeführt werden. Grundsätzlich kann nur auf die untersten Org.-Elemente bestellt werden.

#### 1.1.3 Vererbung innerhalb der Organisationselemente

Wenn Sie ein Organisationselement auswählen, dann werden Ihnen in den Dialogen alle Informationen des aktuellen Elements sowie der untergeordneten Elemente angezeigt.

#### Es gibt jedoch eine Ausnahme:

Wenn ein untergeordnetes Element eine eigene Teilsicht besitzt, so wird nur die Teilsicht des aktuellen Elements angezeigt. Um die Teilsicht des untergeordneten Knotens zu sehen, müssen Sie diesen Knoten direkt auswählen.

### 1.2 Die Menübereiche "Bestellung", "Bestellverwaltung" und "Administration"

Innerhalb der oberen Menüleiste finden Sie die drei Reiter "*Bestellung*", "*Bestellverwaltung*" und "*Administration*". Durch einen Klick auf den entsprechenden Reiter gelangen Sie dann in den entsprechenden Bereich mit eigenen Menüpunkten in der linken Menüleiste:

- Unter dem Reiter "*Bestellung*" finden Sie alle Punkte, die Sie zum Bestellen, Freigeben und Überprüfen von Bestellungen benötigen.
- Unter dem Reiter "*Bestellverwaltung*" können Sie Teilsichten, Bestellvorlagen, Daueraufträge und Budgets verwalten sowie Statistiken erzeugen.
- Unter dem Reiter "*Administration"* stehen Ihnen Werkzeuge zur Verfügung, um Benutzer, das Layout sowie die persönlichen Einstellungen zu konfigurieren.

 *Wenn ein Reiter nicht angezeigt wird, dann fehlt Ihnen wahrscheinlich die Berechtigung für die Menüpunkte unter diesem Reiter. Damit ein Reiter angezeigt wird, muss ein Benutzer mindestens zur Bedienung eines Menüpunktes freigegeben sein, der sich unter dem Reiter befindet.* 

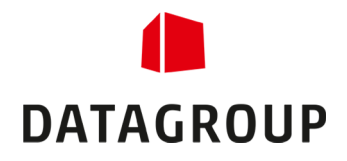

### 1.3 Hilfe innerhalb der Dialogseiten

Auf vielen Seiten befinden sich Informationsdialoge, die einzelne Funktionen und Eingabefelder näher erklären. Diese Informationsdialoge erkennt man an einem roten "i" mit einem Rand (1). Wenn man den Mauszeiger auf dieses Symbol legt und einen kurzen Moment wartet, dann wird der betreffende Hilfedialog eingeblendet.

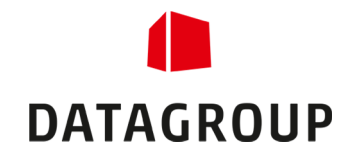

## 2 Funktionen unter dem Bereich "Bestellung"

Unter dem Reiter "*Bestellung*" finden Sie alle Punkte, die Sie zum Bestellen, Freigeben und Überprüfen von Bestellungen benötigen. Im folgenden Kapitel wird näher auf die einzelnen Punkte eingegangen.

 *Es werden immer die Artikel angezeigt, die dem aktuellen Organisationselement zugeordnet sind. Bestellbar sind die Artikel aber nur bei Elementen, die nicht mit einem Schloss-Symbol markiert sind*  **(B)**, siehe Kapitel 1.1.2).

#### 2.1 Suche von Artikeln

Artikel können auf zwei Arten gesucht werden:

- Über die Kategorien innerhalb der einzelnen Teilsichten.
- Über die Suche-Funktion.

In den folgenden Kapiteln werden die beiden Sucharten näher beschrieben.

#### 2.1.1 Artikelsuche über die Kategorien innerhalb der einzelnen **Teilsichten**

Über den Menüpunkt "Produkte" erscheint ein Dialog, in dem alle betroffenen Kategorien der sichtbaren Artikel des aktuellen Org.-Elementes angezeigt werden, auf die Sie Zugriff haben. Diese Kategorien werden in einer Baumstruktur dargestellt. Mit Hilfe des Knoten-Symbols (LI) können Sie durch den Kategorienbaum navigieren.

Wenn Sie die gewünschte Rubrik gefunden haben, gelangen Sie durch einen Klick auf den Rubriknamen zu allen Artikeln, welche dieser Rubrik zugeordnet sind. Daraufhin wird Ihnen eine Artikelliste angezeigt, in der Sie die gewünschten Artikel in den Warenkorb legen können. Dabei können Sie zwischen einer Listen- und einer Bilderansicht wechseln. Beachten Sie, dass Artikel nur bei einem Organisationselement in den Warenkorb gelegt werden können, auf das auch bestellt werden kann (siehe Kapitel 1.1.2).

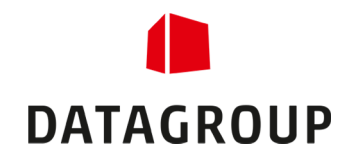

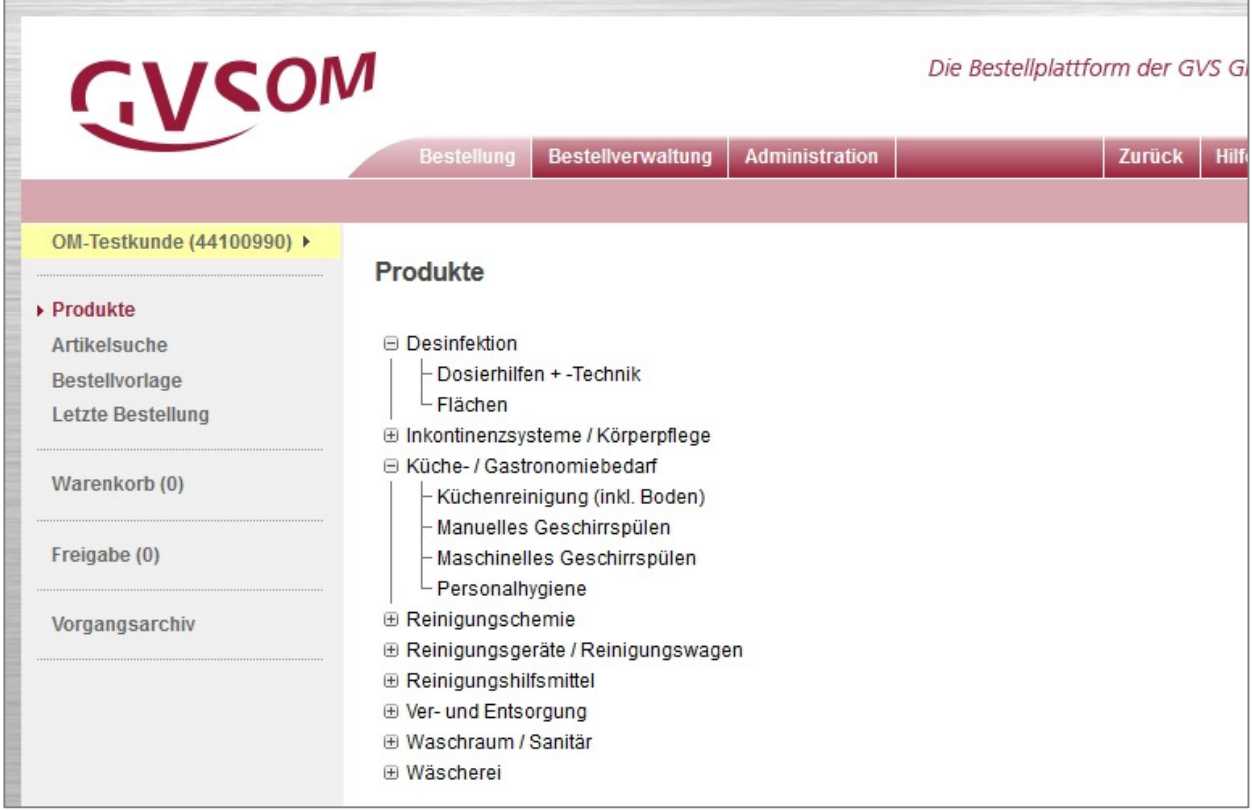

*Abbildung 2 – Ansicht des Kategorienbaums.* 

Sie können sich auch jeden Artikel in einer Detailansicht ansehen. Hier finden Sie diverse Angaben wie z.B. die EAN, Hersteller-Artikelnummer, GVS-Artikelnummer sowie ein Bild des Artikels. Natürlich kann der Artikel auch innerhalb der Detailansicht in den Warenkorb gelegt werden.

### 2.1.2 Artikelsuche über die Suche-Funktion

Über den Menüpunkt Produkte erscheint ein Dialog, in dem Sie gezielt nach einem bzw. mehreren Artikeln suchen können. Dazu können Sie nach einem der folgenden Kriterien suchen:

- Artikelnummer
- **Hersteller-Artikelnummer**
- $EAN$
- **Suchbegriff**

Des Weiteren können Sie Ihre Suche durch weitere Kriterien einschränken, indem Sie die Selektion in folgenden Auswahllisten vornehmen:

- **Hersteller**
- **GVS-Kategorie**
- **-** Nachhaltigkeit
- Gefahrgutartikel

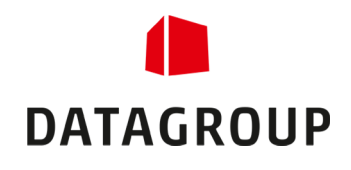

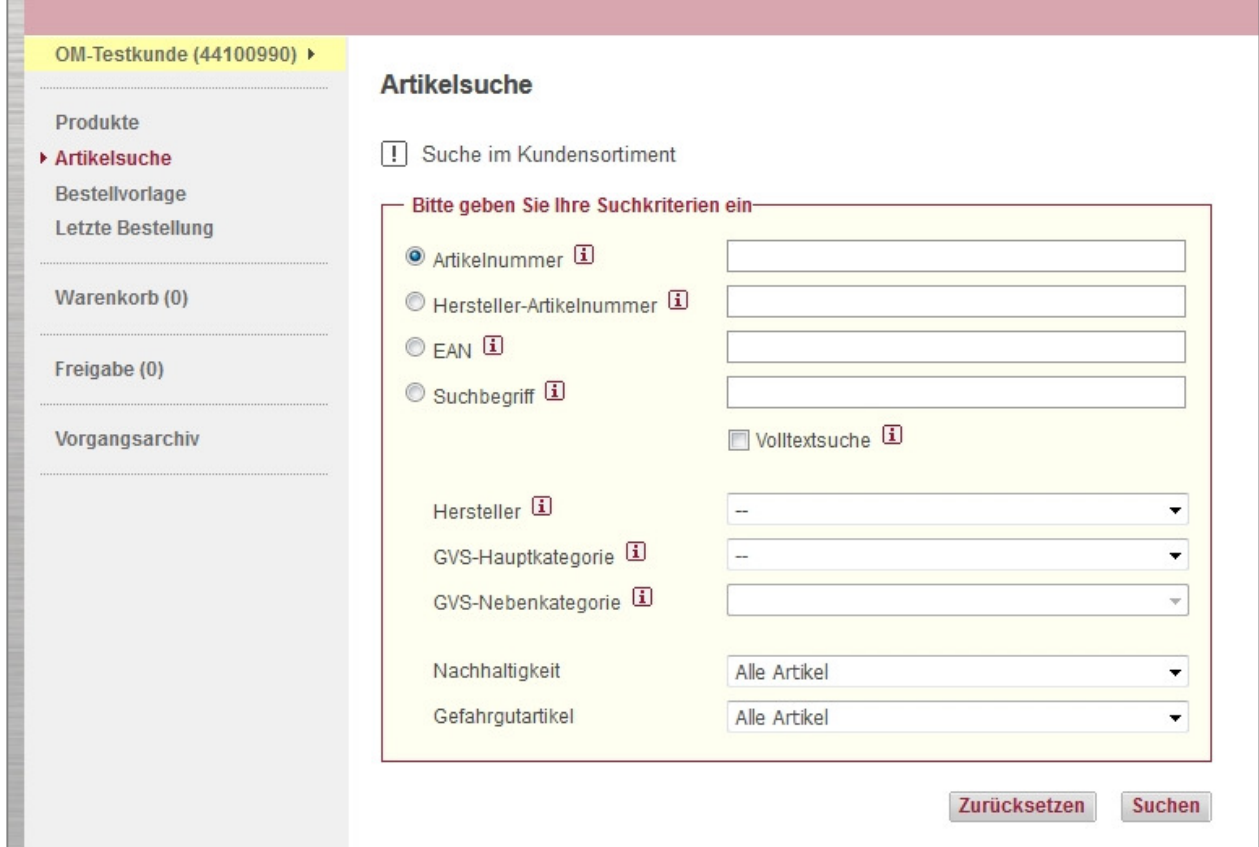

*Abbildung 3 – der Dialog einer Suchmaske.* 

Bei der Suche werden alle Artikel aufgelistet, die den angegebenen Suchbegriff beinhalten. Geben Sie z.B. bei einer GVS-Artikelnummer nicht die komplette Nummer, sondern nur einen Teil davon ein, dann werden alle Artikel aufgelistet, die diesen Nummernteil enthalten. Durch weitere Felder (Hersteller, Nachhaltigkeit usw.) können Sie die Suche weiter eingrenzen. Mit Hilfe der Informationsboxen (E siehe dazu Kapitel 1.3) können Sie nähere Informationen zu den einzelnen Eingabefeldern erhalten.

Die gefundenen Artikel werden in einer Artikelliste angezeigt, in der Sie die gewünschten Artikel in den Warenkorb legen können. Dabei können Sie zwischen einer Listen- und einer Bilderansicht wechseln. Beachten Sie, dass Sie sich dazu in einem Organisationselement befinden müssen, auf das auch bestellt werden kann (siehe Kapitel 1.1.2).

Sie können sich auch jeden Artikel in einer Detailansicht ansehen. Hier finden Sie diverse Angaben wie z.B. die EAN, Hersteller-Artikelnummer, GVS-Artikelnummer sowie ein Bild des Artikels. Natürlich kann der Artikel auch innerhalb der Detailansicht in den Warenkorb gelegt werden.

 *Sollten bei einer Suche mehr als 500 Artikel gefunden werden, so werden nur die ersten 500 angezeigt. Benutzen Sie die Ihnen zur Verfügung stehenden Suchkriterien, um die Suche zu präzisieren.* 

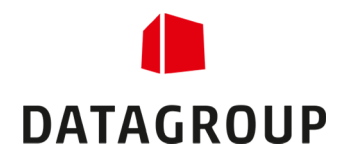

### 2.2 Artikel bestellen (Warenkorb)

Artikel, die Sie in Ihren Warenkorb gelegt haben, können Sie unter dem Menüpunkt "Warenkorb" bestellen. Die Zahl hinter dem Menüeintrag gibt dabei an, wie viele Artikel sich bereits in Ihrem Warenkorb befinden.

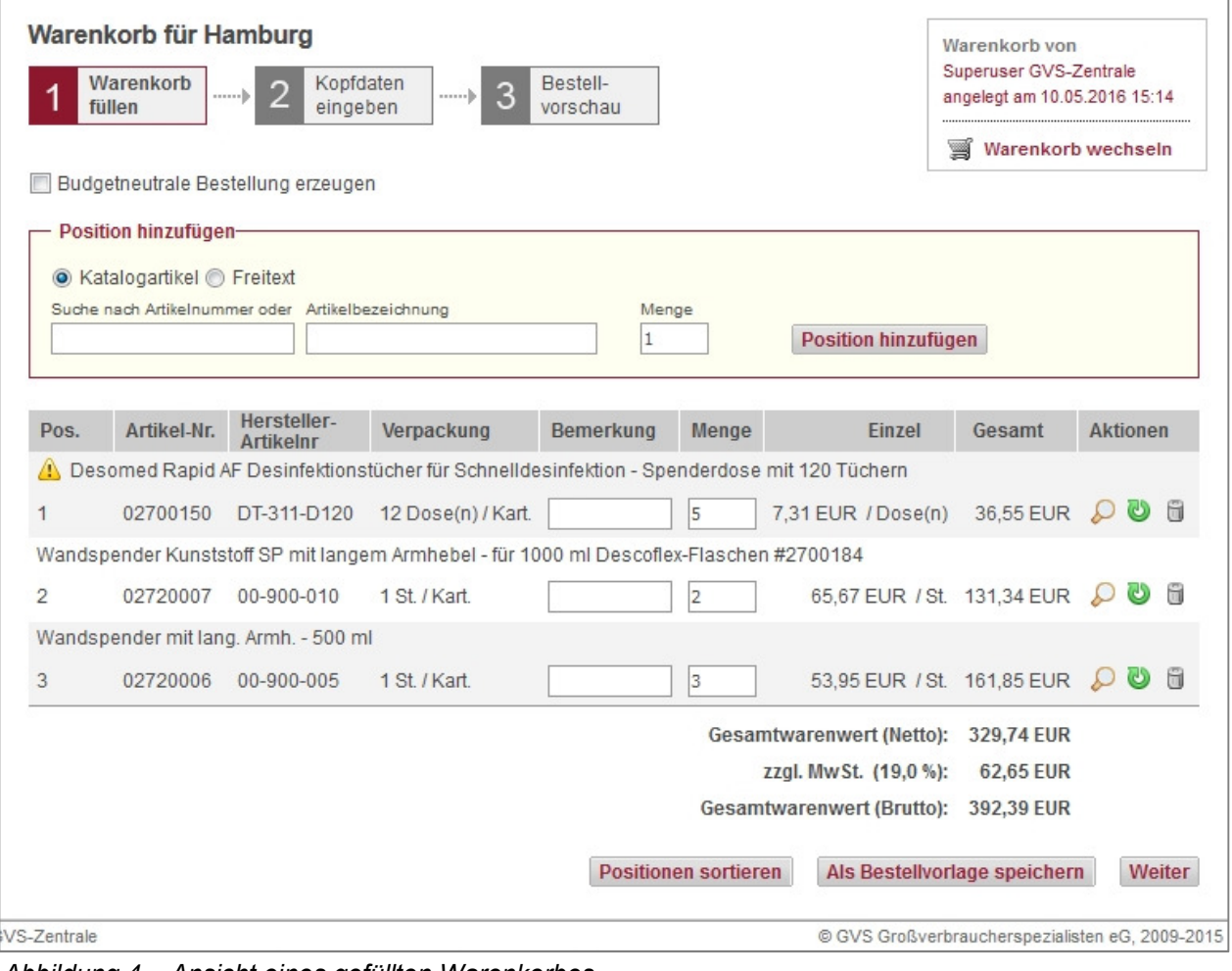

 *Abbildung 4 – Ansicht eines gefüllten Warenkorbes.*

 *Der Warenkorb im Ordermanager ist nicht benutzerbezogen, sondern Org.-Element-bezogen. D.h., wenn mehrere Benutzer am gleichen Org.-Element bestellen, sehen diese Benutzer den gleichen Warenkorb.* 

Der Warenkorb wird solange im System persistiert, bis er bestellt oder geleert wird. D.h., dass der gefüllte Warenkorb auch nach einem Session-Timeout oder nach dem Logout-Vorgang weiterhin zur Verfügung steht.

Der Bestellvorgang umfasst dabei drei Schritte:

- 1. Füllen des Warenkorbs mit den gewünschten Artikeln.
- 2. Kopfdaten der Bestellung eingeben.
- 3. Bestellvorschau überprüfen und Bestellung absenden.

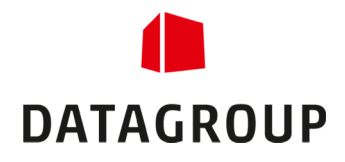

### 2.2.1 Füllen/Bearbeiten des Warenkorbs

Der Warenkorb kann auf zwei Arten gefüllt werden:

- **-** Durch die angezeigten Ergebnisse einer Suche.
- **Durch Hinzufügen einer Position im Warenkorb-Dialog.**

Die Artikelsuche und die Bedienung der Ergebnisliste wird in Kapitel 2.1 näher beschrieben.

Innerhalb des Warenkorb-Dialogs haben Sie die Möglichkeit, weitere Artikel dem Warenkorb hinzuzufügen. Voraussetzung dazu ist, dass Sie die Artikelnummer oder -bezeichnung des gewünschten Produktes kennen. Tragen Sie dazu die Artikelnummer oder die Artikelbezeichnung in das entsprechende Feld ein und drücken Sie anschließend den Button "*Position hinzufügen*". Sollte der gewünschte Artikel in Ihrer Teilsicht existieren, dann wird er automatisch mit der Warenmenge 1 dem Warenkorb hinzugefügt. Sollten Sie weder die Nummer noch die Bezeichnung kennen, so müssen Sie das Produkt über eine Artikelsuche finden (siehe Kapitel 2.1).

Wenn Sie das Recht besitzen, Freitextpositionen anlegen zu dürfen, dann können Sie anstelle eines Katalogartikels auch einen Freitextartikel in den Warenkorb legen. Dazu müssen Sie folgendermaßen vorgehen:

- 1. Wählen Sie im Dialogfeld "Position hinzufügen" die Option "Freitext" aus.
- 2. Tragen Sie die Artikelnummer und/oder die Artikelbezeichnung des Freitextartikels in die Felder ein.
- 3. Drücken Sie den Button "*Position hinzufügen*", um den Freitextartikel in den Warenkorb zu übernehmen.

Neben dem Füllen des Warenkorbs stehen Ihnen noch folgende Optionen zur Verfügung:

- Sie können die Artikel mit Hilfe des *Löschen*-Symbols ( ) aus dem Warenkorb entfernen.
- Sie können die Warenmenge jeder einzelnen Bestellposition nach korrigieren der Menge durch das *Aktualisieren*-Symbol (**C**) ändern.
- Sie können die Detailinformationen jedes Artikels mit Hilfe des *Lupe-*Symbols ( $\wp$ ) aufrufen.
- Mit Hilfe des Buttons "*Positionen sortieren*" können Sie durch "*Ziehen*" der einzelnen Einträge die Reihenfolge der Artikel innerhalb des Warenkorbs ändern. Vergessen Sie nicht, die Änderungen durch den Button "*Sortierung speichern*" zu sichern.
- Über den Button "*Als Bestellvorlage anlegen"* können Sie den aktuellen Warenkorb in einer neuen Bestellvorlage speichern.
- Mit Hilfe der Option "*Budgetneutrale Bestellung erzeugen*" können Sie eine Bestellung erstellen, die nicht das aktuelle Budget belastet. Dies setzt voraus:
	- dass Sie das Recht besitzen, eine budgetneutrale Bestellung zu erzeugen.
	- dass beim aktuellen Organisationselement ein Budget gepflegt wurde.

Sobald Sie mit der Eingabe des Warenkorbes fertig sind, gelangen Sie über den Button "*Weiter"* in den

Dialog zur Eingabe der Kopfdaten.

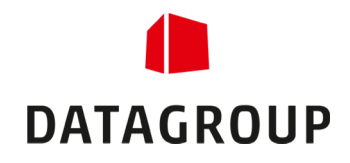

### 2.2.2 Eingeben der Kopfdaten

Im Dialog der Kopfdaten stehen Ihnen folgende Optionen zur Verfügung:

- Sie können die Lieferadresse für die Bestellung ändern (vorausgesetzt, das Organisationselement besitzt mehr als eine zugeordnete Adresse).
- Falls Sie das Recht haben, eine abweichende Lieferadresse eingeben zu dürfen, so können Sie das über den Button "*Freie Lieferadresse*" tun.
- Sie können eine Bestellnummer und eine Bemerkung in die entsprechenden Felder eingeben.
- Sie können den Liefertermin Ihrer Bestellung festlegen. Standardmäßig ist die nächste Liefertour eingestellt.

Durch den Button "Weiter" gelangen Sie letztendlich in die Bestellvorschau, in der Sie die Bestellung absenden können.

*Vergessen Sie nicht, Ihre Änderungen durch den Button "Änderungen speichern" zu übernehmen.* 

#### 2.2.3 Bestellvorschau prüfen & Bestellung versenden

Im Dialog der Bestellvorschau werden alle Details der Bestellung nochmals aufgelistet. Sobald Sie die Daten geprüft haben, können Sie die Bestellung durch den Button Bestellung absenden erzeugen.

 *Das Absenden der Bestellung bedeutet nicht automatisch, dass die Bestellung auch sofort erzeugt wird. Unter bestimmten Voraussetzungen kann es vorkommen, dass Ihre Bestellung durch ein Genehmigungsverfahren bestätigt werden muss.* 

*Eine Bestellbestätigungs-Email erhalten Sie außerdem nur, wenn dies bei Ihrem Account aktiviert wurde.* 

#### 2.3 Bestellvorlagen

Bestellvorlagen sind für Bestellungen gedacht, die in regelmäßigen Abständen vorkommen und dabei immer die gleichen Artikel enthalten. Dabei erspart Ihnen das System die mühevolle Kleinarbeit, alle Artikel einzeln in den Warenkorb legen zu müssen.

 *In diesem Dialog können Sie nur die Bestellvorlagen verwenden. Das Modifizieren, Neu Anlegen und Löschen einer Bestellvorlage findet im Bereich "Verwaltung" statt (siehe dazu auch Kapitel 3.2), für den Sie spezielle Rechte benötigen.* 

Unter dem Menüpunkt "*Bestellvorlage"* werden alle Bestellvorlagen aufgelistet, die Ihnen zur Verfügung stehen. In dieser Listenansicht stehen Ihnen folgende Möglichkeiten zur Verfügung:

- Sie können alle Artikel der Bestellvorlage durch das Warenkorb-Symbol (**)** in Ihren Warenkorb legen.
- **Mit Hilfe des** *Lupe***-Symbols (2) können Sie sich die Artikel anzeigen lassen, die sich in der Bestellvorlage** befinden.

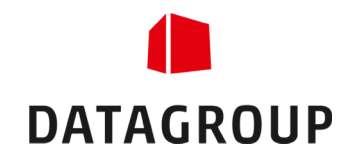

| Alle Bestellvorlagen vom aktuell ausgewählten Org.-Element: Hamburg |                                         |         |          |
|---------------------------------------------------------------------|-----------------------------------------|---------|----------|
| ÷.<br>Bestellvorlagen 1 bis 3 von $3 \rightarrow \infty$<br>くくく     |                                         |         | 10 20 50 |
| Bezeichnung                                                         | $\Delta$<br>$\frac{\Delta}{3}$<br>Datum | Artikel | Aktionen |
| Monatsbestellung RM                                                 | 07.03.2012 11:07 4                      |         | S<br>ಖ   |
| Verbrauchsmaterialien PNZ                                           | 10.05.2016 15:18 3                      |         | S<br>N   |
| Wöchentlicher Bearf                                                 | 10.05.2016 15:16 3                      |         | S<br>Ω   |

*Abbildung 5 – der Dialog der Bestellvorlagen.* 

Innerhalb der Detailansicht einer Bestellvorlage werden alle Artikel aufgelistet, die sich in dieser Vorlage befinden. Hier haben Sie folgende Möglichkeiten:

- **Mit Hilfe des** *Lupe***-Symbols (2) können Sie detaillierte Informationen zu jedem Artikel aufrufen.**
- Durch den Button "*Zum Warenkorb hinzufügen*" können Sie alle Artikel der Bestellvorlage in den aktuellen Warenkorb legen.
- Der Button "*Herunterladen"* erlaubt es Ihnen, ein Excel aus der Bestellvorlage zu erstellen, das Sie auf Ihren Computer herunterladen können.

### 2.4 Bestellungen freigeben

Im Menüpunkt "Freigabe" werden alle Bestellungen aufgelistet, die im Zusammenhang mit den Budgeteinstellungen von einem Sachbearbeiter freigegeben werden müssen. Folgende Aktionen stehen Ihnen dabei zur Verfügung.

- Mit Hilfe des *Freigeben*-Symbols (■) können Sie eine Bestellung sofort freigeben.
- **-** Durch das *Ablehnen*-Symbol ( ) können Sie eine Bestellung sofort ablehnen.
- Das *Bearbeiten*-Symbol ( $\bullet$ ) erlaubt es Ihnen, die Details einer Bestellung einzusehen, um somit besser eine Entscheidung treffen zu können. Hierbei können noch Änderungen an der Bestellung vorgenommen werden.

| « < Bestellungen 1 bis 2 von 2 > >> |  |                                                                                                    | 10 20 50                                                  |
|-------------------------------------|--|----------------------------------------------------------------------------------------------------|-----------------------------------------------------------|
|                                     |  | Gesamtpreis (netto)                                                                                                    | Aktionen                                                  |
| Nord<br>$L$ Hamburg                 |  |                                                                                                    | P                                                         |
| Nord<br>$-$ Hamburg                 |  |                                                                                                    | $\mathscr{S} \mathbb{P} \mathbb{P}$                       |
|                                     |  | Vorgangsnummer $\frac{\Delta}{\sigma}$ Überg. Org-El. $\frac{\Delta}{\sigma}$ / Org.-Element $\frac{\Delta}{\sigma}$ Besteller | Besteller, Bernd 35,30 EUR<br>Besteller, Bernd 650.05 EUR |

 *Abbildung 6 – der Dialog für anstehende Freigaben.*

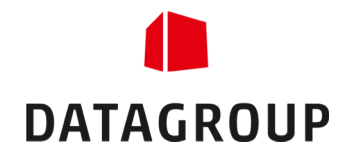

#### 2.4.1 Bearbeiten einer freizugebenden Bestellung

Durch das Bearbeiten einer Bestellung im Freigabe-Prozess gelangen Sie in einen Dialog, in dem Ihnen alle Daten angezeigt werden, welche die Bestellung betreffen. Dazu gehört:

- **Der Status der Bestellung.**
- Die Kopfdaten inklusive Informationen über das aktuelle Budget.
- **Alle Positionen innerhalb der Bestellung.**

Mit Hilfe der beiden Buttons "*Ablehnen"* bzw. "*Genehmigen*" können Sie bestimmen, ob die Bestellung freigegeben wird oder nicht. Hierbei können vor der Freigabe noch Änderungen an der Bestellung vorgenommen werden.

### 2.5 Eine ältere Bestellung wiederfinden/ansehen

Unter dem Menüpunkt "*Vorgangsarchiv*" können Sie sich alle bisherigen Bestellungen ansehen. Dazu steht Ihnen ein Suche-Dialog zur Verfügung, durch dessen Hilfe Sie die Suchergebnisse eingrenzen können. Sollten Sie hier keine Begrenzungen eingeben, so werden alle gefundenen Bestellungen aufgelistet.

Haben Sie die gewünschte Bestellung gefunden, so können Sie diese Bestellung einsehen oder erneut in den Warenkorb legen, um alle Artikel der Bestellung in den aktuellen Warenkorb zu übernehmen.

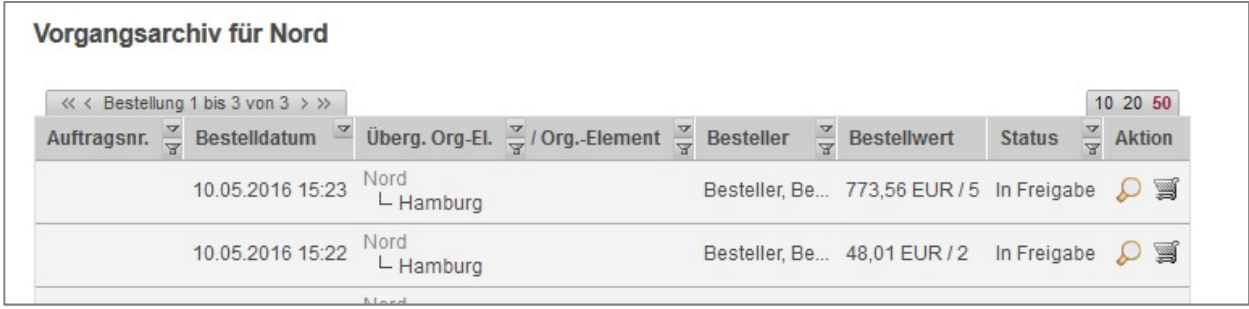

*Abbildung 7 – die Auflistung der gefundenen Aufträge.* 

 *Es werden nur die Bestellungen aufgelistet, die im aktuellen Organisationselement sowie in den untergeordneten Elementen getätigt wurden (siehe Kapitel 1.1.3).* 

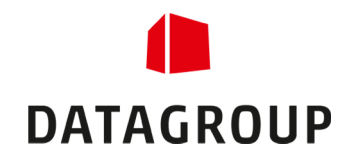

## 3 Funktionen unter dem Bereich "Bestellverwaltung"

Unter dem Reiter "*Bestellverwaltung*" finden Sie alle Punkte, die Sie zum Verwalten der Teilsichten, Bestellvorlagen, Daueraufträge usw. benötigen. Im folgenden Kapitel wird näher auf die einzelnen Punkte eingegangen.

 *Die einzelnen Menüpunkte in diesem Bereich sehen Sie nur, wenn Sie auch das dazugehörige Recht besitzen.* 

#### 3.1 Teilsichten verwalten

Im Menüpunkt "*Teilsichten"* werden alle Teilsichten aufgelistet, die diesem oder einem untergeordneten Organisationselement zugewiesen sind. Mittels der Teilsichten kann die Sichtbarkeit der GVS-Sortimente durch den Kunden nochmals eingeschränkt werden. Dabei stehen Ihnen folgende Möglichkeiten zur Verfügung:

- Der Button Neue Teilsicht erlaubt es Ihnen, eine neue Teilsicht anzulegen.
- **Mit Hilfe des** *Herunterladen***-Symbols (a)** können Sie den Inhalt der Teilsicht in einer Excel-Datei herunterladen.
- **-** Durch das *Kopieren*-Symbol ( **)** können Sie eine Kopie der ausgewählten Teilsicht anlegen.
- Das *Bearbeiten*-Symbol ( $\blacktriangleright$ ) erlaubt Ihnen das Modifizieren der gewählten Teilsicht.
- **-** Durch das *Löschen*-Symbol (iii) entfernen Sie die Teilsicht aus dem System.
- Der Button "*Org.-Elemente einblenden/ausblenden*" erweitert die Liste um eine weitere Spalte, in welcher das oberste Organisationselement der Teilsicht angezeigt wird.

#### 3.1.1 Bearbeiten einer Teilsicht

Durch das *Bearbeiten*-Symbol ( $\bullet$ ) gelangen Sie in den Dialog, in welchem Sie die gewünschte Teilsicht modifizieren können. Dabei teilt sich der Dialog in fünf Bereiche auf, die über Reiter am oberen Rand des Dialogs erreichbar sind:

- **Teilsicht**: Hier werden alle Artikel aufgelistet, die der Teilsicht zugeordnet sind. Sie können den Namen der Teilsicht ändern und festlegen, dass die Teilsicht allen untergeordneten Organisationselementen zugeordnet wird (Vererbung).
- **Pflege**: Hier können Sie die Sichtbarkeit der einzelnen Artikel steuern. Zudem können Sie die Detailansicht jedes Artikels aufrufen.
- **Org.-Element zuordnen**: Hier legen Sie fest, welchen Organisationselementen die Teilsicht zugeordnet ist. Mit Hilfe des Suche-Dialogs können Sie gezielt nach einem bestimmten Organisationselement suchen.
- **Benutzer zuordnen**: Hier bestimmen Sie, für welche Benutzer diese Teilsicht sichtbar ist. Dabei können einem Benutzer mehrere Teilsichten zugeordnet sein (Zuordnung jeweils bei der entsprechenden Teilsicht). Benutzer, die keiner Teilsicht zugeordnet sind, sehen das vollständige Sortiment des Kunden.
- **Im- und Export**: In diesem Dialog können sie die aktuelle Teilsicht als Excel-Datei herunterladen und eine bearbeitete Excel-Datei wieder hochladen.

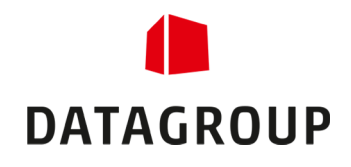

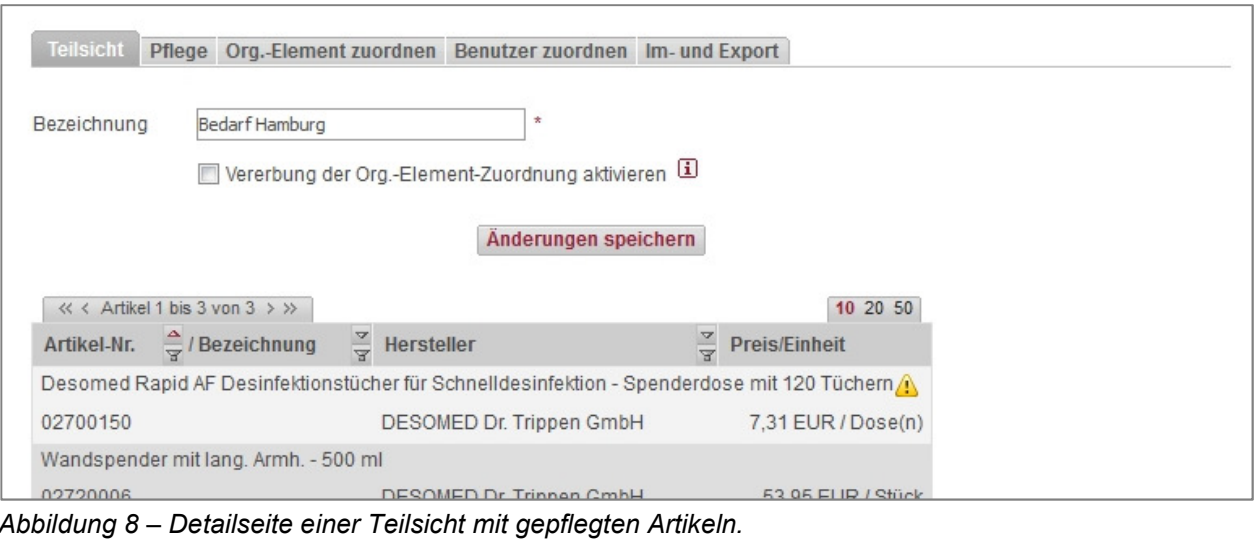

 *Wenn Sie Änderungen an der Teilsicht gemacht haben, dann vergessen Sie nicht, diese durch den "Speichern"-Button zu sichern. Ansonsten werden Ihre Änderungen beim Verlassen/Wechseln der Seite verworfen.* 

## 3.2 Bestellvorlagen verwalten

Unter dem Menüpunkt "Bestellvorlagen" werden alle Bestellvorlagen aufgelistet, die diesem oder einem untergeordneten Organisationselement zugewiesen sind. Dabei stehen Ihnen folgende Möglichkeiten zur Verfügung:

- Der Button "*Neue Bestellvorlage*" erlaubt es Ihnen, eine neue Bestellvorlage anzulegen.
- **-** Durch das *Kopieren*-Symbol ( ) können Sie eine Kopie der ausgewählten Bestellvorlage anlegen.
- Das Bearbeiten-Symbol ( $\bullet$ ) erlaubt Ihnen das Modifizieren der gewählten Bestellvorlage.
- Durch das Löschen-Symbol (iii) entfernen Sie die Bestellvorlage aus dem System.

### 3.2.1 Bearbeiten einer Bestellvorlage

Durch das *Bearbeiten*-Symbol (\*) gelangen Sie in den Dialog, in welchem Sie die ausgewählte Bestellvorlage modifizieren können. Dabei teilt sich der Dialog in zwei Bereiche auf, die über Reiter am oberen Rand des Dialogs erreichbar sind:

- **Positionen**: hier werden alle Artikel der Bestellvorlage aufgelistet. Es können die einzelnen Positionen aktualisiert ( $\bullet$ ), gelöscht ( $\bullet$ ) und neue hinzugefügt werden.
- **Org.-Element zuordnen**: Hier legen Sie fest, welchen Organisationselementen die Bestellvorlage zugeordnet werden soll. Mit Hilfe des Suche-Dialogs können Sie gezielt nach einem bestimmten Organisationselement suchen.
- *Wenn Sie Änderungen an einer Bestellvorlage gemacht haben, dann vergessen Sie nicht, diese durch den "Speichern"-Button zu sichern. Ansonsten werden Ihre Änderungen beim Verlassen/Wechseln der Seite verworfen.*

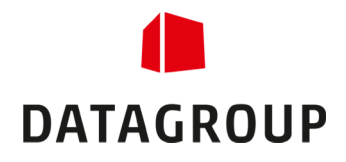

### 3.3 Daueraufträge verwalten

Daueraufträge sind Bestellungen, die in regelmäßigen Abständen automatisch vom System getätigt werden. Eine Vielzahl von Einstellungen erlaubt es Ihnen, das Intervall der Bestellungen auf ihre Bedürfnisse abzustimmen.

Unter dem Menüpunkt "Daueraufträge" werden alle Daueraufträge aufgelistet, die diesem oder einem untergeordneten Organisationselement zugewiesen sind. Dabei stehen Ihnen folgende Möglichkeiten zur Verfügung:

- **Der Button "Neuer Dauerauftrag" erlaubt es Ihnen, einen neuen Dauerauftrag anzulegen.**
- **-** Durch das *Bearbeiten*-Symbol (\*) können Sie einen bestehenden Dauerauftrag modifizieren.
- **Mit Hilfe des Löschen-Symbols (iii) entfernen Sie einen Dauerauftrag aus dem System.**

| <b>Daueraufträge</b>                 |                                                    |                                                                      |   |                           |                                                                         |                           |
|--------------------------------------|----------------------------------------------------|----------------------------------------------------------------------|---|---------------------------|-------------------------------------------------------------------------|---------------------------|
| J.                                   |                                                    | Alle Daueraufträge von Nord und den darunterliegenden Org.-Elementen |   |                           |                                                                         |                           |
|                                      |                                                    |                                                                      |   |                           |                                                                         | <b>Neuer Dauerauftrag</b> |
| « < Daueraufträge 1 bis 2 von 2 > >> |                                                    |                                                                      |   |                           |                                                                         | 10 20 50                  |
| <b>Bezeichnung</b>                   | $\frac{4}{3}$<br>$\frac{8}{4}$<br><b>Besteller</b> | Überg. Org-El. $\frac{9}{5}$ / Org.-Element $\frac{9}{5}$ Status     |   | 44<br>Letzte<br>Auslösung | Nächste<br>$\overline{\mathbf{v}}$<br>--<br>Auslösung<br>Y<br>(geplant) | Aktionen                  |
| Monatlicher Bedarf<br>Hamburg        | Besteller.<br>Bernd                                | Nord<br>$-$ Hamburg                                                  | × |                           | 25.05.2016                                                              | طد<br>后                   |

*Abbildung 9 – Liste von konfigurierten Daueraufträgen mit unterschiedlichen Status.* 

#### 3.3.1 Bearbeiten eines Dauerauftrags

Durch das *Bearbeiten*-Symbol (\*) gelangen Sie in den Dialog, in welchem Sie den ausgewählten Dauerauftrag modifizieren können. Dabei teilt sich der Dialog in zwei Bereiche auf, die über Reiter am oberen Rand des Dialogs erreichbar sind:

- **Bestellkopf**: Hier legen Sie den Zeitraum des Dauerauftrags sowie die Lieferadresse und das Intervall für die Bestellung fest.
- **Bestellpositionen**: hier werden alle Artikel der Bestellvorlage aufgelistet. Es können die einzelnen Positionen aktualisiert ( $\bullet$ ) gelöscht ( $\bullet$ ) und neue hinzugefügt werden.

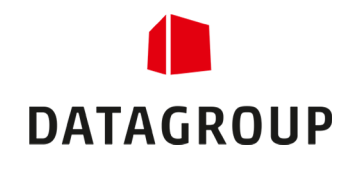

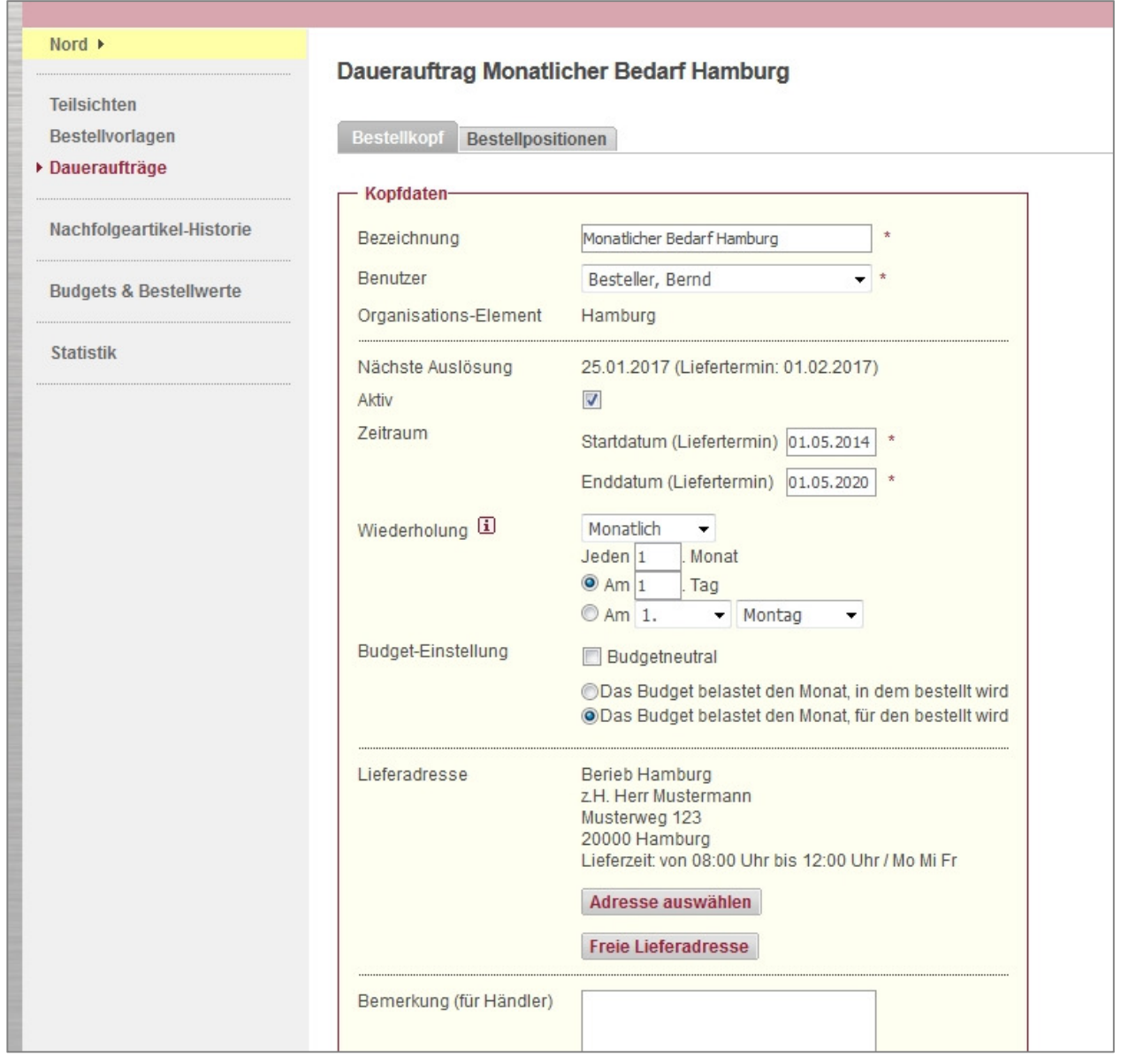

Abbildung 10 - Ansicht des Reiters "Bestellkopf."

 *Wenn Sie Änderungen an einem Dauerauftrag gemacht haben, dann vergessen Sie nicht, diese durch den "Speichern"-Button zu sichern. Ansonsten werden Ihre Änderungen beim Verlassen/Wechseln der Seite verworfen.* 

*Damit ein Dauerauftrag aktiv ist, muss neben dem Zustand "aktiv" auch der angegebene Zeitraum (Startdatum / Enddatum) gültig sein!* 

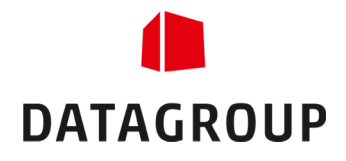

## 3.4 Die Nachfolgeartikel-Historie

Es kann vorkommen, dass ein Artikel ausläuft und durch einen neueren Artikel ersetzt wird. Unter dem Menüpunkt "*Nachfolgeartikel-Historie"* können Sie sich detailliert auflisten lassen, welche Artikel davon betroffen sind. Mit Hilfe des Buttons "*Spalte 'Betrifft'*" einblenden können Sie sich alle Organisationselemente anzeigen lassen, die durch diese Änderung betroffen sind.

| « < Nachfolgeartikel 1 bis 10 von 18 > >>               |                                                | 10 20 50     |  |
|---------------------------------------------------------|------------------------------------------------|--------------|--|
| <b>Ersetzter Artikel</b>                                | $\Delta$<br>Nachfolgeartikel                   | <b>Datum</b> |  |
|                                                         |                                                | F F          |  |
| 04960051 Mundschutz Papier, 1lg, weiß, 100 S            | 05060216 MaiMed Einmal-Mundschutz - grün,      | 10.05.2016   |  |
| 06450037 Edelstahl-Putzspirale extra-groß /X            | 05900399 Topfreiniger Kunststoff 3er im Netz   | 10.05.2016   |  |
| 06450036 Edelstahl-Putzspirale groß/L St.               | 05900399 Topfreiniger Kunststoff 3er im Netz   | 10.05.2016   |  |
| 06341841 Allzweck-Vliestuch 125 g/m <sup>2</sup> grün 3 | 06201693 Wischprofi "Wipro" Antibakteriell 36x | 10.05.2016   |  |
| 06341840 Allzweck-Vliestuch 125 g/m <sup>2</sup> gelb 3 | 06201590 Wischprofi "Wipro" Antibakteriell 36x | 10.05.2016   |  |
| 06341838 Allzweck-Vliestuch 125 g/m <sup>2</sup> rosa 3 | 06201593 Wischprofi "Wipro" Antibakteriell 36x | 10.05.2016   |  |
| 06341839 Allzweck-Vliestuch 125 g/m <sup>2</sup> blau 3 | 06201607 Wischprofi "Wipro" Antibakteriell 36x | 10.05.2016   |  |
| 06200803 Universal Gr. L. 1 Paar                        | 06200787 Safegrip Gr. L. 1 Paar                | 10.05.2016   |  |
| 06200802 Universal Gr. M, 1 Paar                        | 06200786 Safegrip Gr.M, 1 Paar                 | 10.05.2016   |  |
| 06200801 Universal Gr. S, 1 Paar                        | 06200785 Safegrip Gr. S, 1 Paar                | 10.05.2016   |  |
| « < Nachfolgeartikel 1 bis 10 von 18 > >>               |                                                |              |  |

*Abbildung 11 – Ansicht der Nachfolgeartikel-Historie.* 

### 3.5 Budgets/Genehmigung verwalten

Unter dem Menüpunkt "*Budgets & Bestellwerte"* stehen Ihnen eine Vielzahl von Dialogen zur Verfügung, um das Budget samt diversen Einstellungen zu pflegen. Im Folgenden wird auf die einzelnen Dialoge und ihre Funktion eingegangen.

Budgets werden verwendet, um Grenzen für das Bestellvolumen festzulegen. Wird das eingestellte Budget aufgebraucht, läuft abhängig von vielen Kriterien der Bestellvorgang in das Genehmigungsverfahren und muss vom Budget-Verantwortlichen freigegeben oder abgelehnt werden.

### 3.5.1 Budgetpflege

Der Menüpunkt "*Budgetpflege*" ermöglicht es Ihnen, Budgets für dieses Organisationselement einzurichten und Budgets von untergeordneten Organisationselementen zu verwalten. Dabei stehen Ihnen folgende Möglichkeiten zur Verfügung:

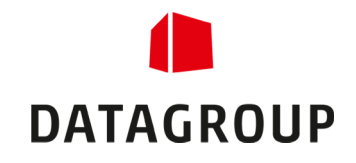

- Der Button "*Neues Budget*" erlaubt es Ihnen, ein neues Budget für das aktuelle Organisationselement anzulegen.
- Durch das *Kopieren*-Symbol ( **b**) können Sie eine Kopie des ausgewählten Budgets anlegen.
- **-** Das Bearbeiten-Symbol ( $\blacktriangleright$ ) erlaubt Ihnen das Modifizieren des gewählten Budgets.
- **-** Durch das *Löschen*-Symbol (iii) entfernen Sie das Budget aus dem System.

| ÷.                  | Alle Budgets von Nord und den darunterliegenden Org.-Elementen         |                        |                                                                 |            |            |                                |                                  |                     |
|---------------------|------------------------------------------------------------------------|------------------------|-----------------------------------------------------------------|------------|------------|--------------------------------|----------------------------------|---------------------|
|                     |                                                                        |                        |                                                                 |            |            |                                |                                  | <b>Neues Budget</b> |
|                     | $<<$ Budget 1 bis 3 von 3 $>$ >>                                       |                        |                                                                 |            |            |                                |                                  | 10 20 50            |
| Überg.<br>Org-El.   | $\frac{\sigma}{\sigma}$ / Org.-Element $\frac{\sigma}{\sigma}$ Katalog |                        | $\frac{9}{9}$ Gültig von $\frac{9}{9}$ Gültig bis $\frac{9}{9}$ |            | Betrag     | $\overline{\phantom{a}}$ Saldo | $\overline{\phantom{a}}$ Interv. | <b>Aktionen</b>     |
| Nord<br>$L$ Bremen  |                                                                        |                        | GVS-Katalog 01.05.2016 31.05.2016                               |            | 250,00 EUR | 129,63 EUR mtl.                |                                  | n 6<br>g            |
| Nord<br>$L$ Hamburg |                                                                        | GVS-Katalog 01.05.2016 |                                                                 | 31.05.2016 |            | 300,00 EUR -385,35 EUR mtl.    |                                  | n fi<br>P           |
| Nord<br>L Kiel      |                                                                        |                        | GVS-Katalog 01.05.2016                                          | 31.05.2016 |            | 1500,00 EUR  1005,80 EUR  mtl. |                                  | in fi<br>P          |

*Abbildung 12 – Übersicht der Budgets.* 

 *Damit ein neues Budget angelegt werden kann, muss dem Organisationselement ein Budgetverantwortlicher zugeordnet sein. Dies geschieht unter dem Menüpunkt "Einstellungen" (siehe Kapitel 3.5.6)* 

#### **3.5.1.1 BEARBEITEN EINES BUDGETS**

Durch das *Bearbeiten*-Symbol ( $\bullet$ ) gelangen Sie in den Dialog, in welchem Sie das ausgewählte Budget modifizieren können. Dabei können Sie folgende Einstellungen vornehmen:

- **-** Der aktive Zeitraum des Budgets.
- Das Intervall (monatlich/Quartal/jährlich/Zeitraum).
- **Die Höhe des Betrags für das Budget.**
- Behandlung eines Restbetrags und mögliche Vorabbuchung auf das Folgeintervall.

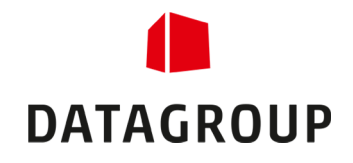

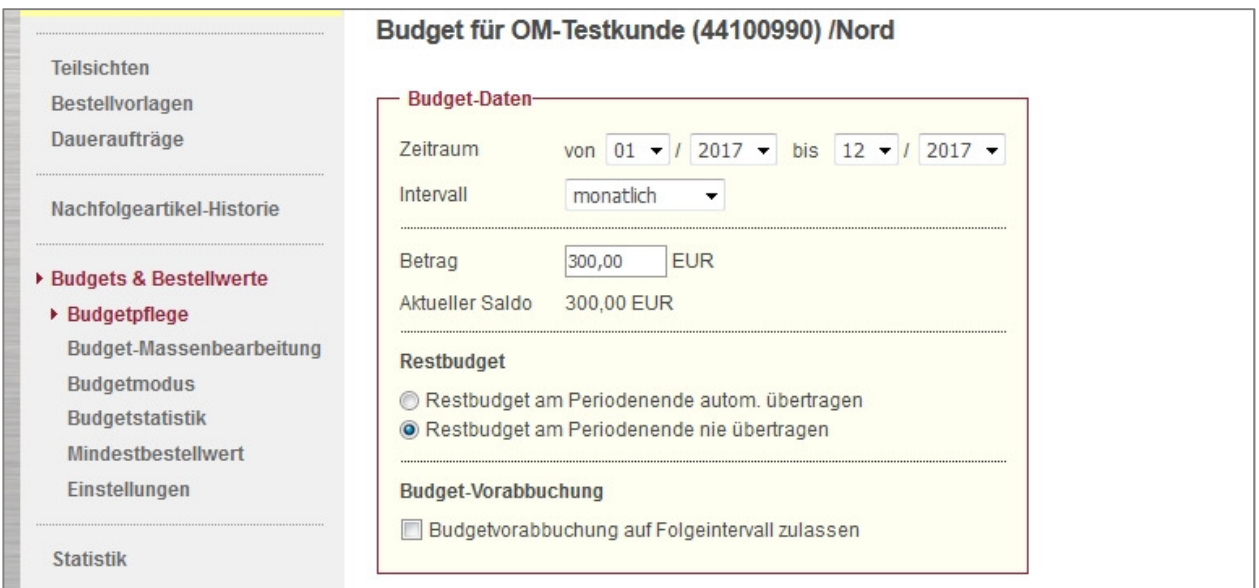

*Abbildung 13 – die Detailansicht eines Budgets.* 

 *Wenn Sie Änderungen am Budget gemacht haben, dann vergessen Sie nicht, diese durch den "Speichern"-Button zu sichern. Ansonsten werden Ihre Änderungen beim Verlassen/Wechseln der Seite verworfen.* 

### 3.5.2 Budget-Massenbearbeitung

Der Menüpunkt "Massenverarbeitung" erlaubt es Ihnen, mehrere Budgets gleichzeitig zu pflegen. Dies geschieht über eine Excel-Datei, die Sie herunterladen und nach dem Bearbeiten wieder in das System einspielen können.

Der Dialog gliedert sich in 2 Schritte:

- Im ersten Dialog können Sie das Excel mit den aktuellen Budgets herunterladen. Dabei werden alle Budgets berücksichtigt, die sich im aktuellen Organisationselement und allen darunterliegenden Elementen befinden. Zusätzlich können auch Organisationselemente mit dem Excel-Dokument ausgegeben werden, die kein Budget enthalten.
- **Im zweiten Schritt können Sie das bearbeitete Excel-Dokument wieder in das System einspielen. Dazu** steht Ihnen ein Hochladen-Dialogfeld zur Verfügung.

#### 3.5.3 Budgetmodus

- **Im Menüpunkt** "*Budgetmodus*" legen Sie fest, wie Budgets in Ihrem System angelegt werden können.
- Im Standard-Budgetmodus können Sie die Budgets in jedem beliebigen Organisationselement anlegen.
- Im Summenbildung-Budgetmodus können Budgets nur in den untersten Organisationselementen angelegt werden. Auf übergeordneten Elementen wird das Budget automatisch aus allen Budgets berechnet, die sich unter diesem Element befinden.

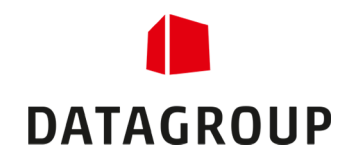

| L A<br><b>Ca</b> Kopieren *    | <b>COUNT</b><br>$P1$ $A$                                | <b>EP AMERICAN PROPERTY</b><br>$\blacksquare$ | <b>GMTH</b>                                  |                 | <b>EL 25</b>                             | <b>DEMONSTRATION</b><br>$\sqsupseteq$  | <b><i><u><u><b>OTHERWISE</b></u></u></i></b> | <b>MME</b>            | <b>ACABLA</b>   |        |
|--------------------------------|---------------------------------------------------------|-----------------------------------------------|----------------------------------------------|-----------------|------------------------------------------|----------------------------------------|----------------------------------------------|-----------------------|-----------------|--------|
| Einfügen                       | 田十<br>$\mathcal{B}$ - A -<br>F K U<br>Format übertragen | Verbinden und zentrieren *<br>信徒<br>三三<br>差   | 粤.<br>% 000 $\frac{1}{100}$ $\frac{10}{100}$ |                 | Bedingte<br>Formatierung * formatieren * | Als Tabelle<br>Schlecht                | Ausgabe                                      | <b>Berechnung</b>     | Eingabe         |        |
| Zwischenablage                 | Schriftart<br>$\sqrt{2}$                                | Ausrichtung<br>$\overline{54}$                | Zahl                                         |                 |                                          |                                        | Formatvorlagen                               |                       |                 |        |
| G <sub>20</sub>                | $f_x$<br>$\mathbf{v}$                                   |                                               |                                              |                 |                                          |                                        |                                              |                       |                 |        |
| A                              | B                                                       | $\sim$<br>ι.                                  | n.                                           | F               | е                                        | G                                      | н                                            |                       |                 |        |
| Budgetübersicht                |                                                         |                                               | Version                                      |                 |                                          | Exportiert am Katalogtyp Katalognummer | Katalogbezeichnung                           |                       |                 |        |
| 2 44100990                     | <b>OM Demokunde</b>                                     |                                               |                                              | 10.05.2016 15:1 |                                          |                                        | <b>GVS-Katalog</b>                           |                       |                 |        |
|                                | 3 Information: Es gibt aktuell keinen Budgetmodus       |                                               | <b>Budget 1</b>                              |                 |                                          |                                        |                                              |                       | <b>Budget 2</b> |        |
|                                |                                                         |                                               |                                              |                 |                                          |                                        |                                              |                       |                 |        |
| 4 Objekt-ID                    | Übergeordnetes Org.-Element                             | <b>Org.-Element des Budgets</b>               | Zeitraum                                     |                 | Intervall                                | <b>Betrag</b>                          | <b>Budget-Einstellungen</b>                  |                       | Zeitraum        |        |
|                                |                                                         |                                               | Gültig ab                                    | Gültig bis      |                                          |                                        | Restbudget                                   | Vorabbuchung zulassen | Gültig ab       | Gültig |
| 8 44100990                     |                                                         | OM Demokunde (44100990)                       |                                              |                 |                                          |                                        |                                              |                       |                 |        |
| 9 44000271                     | OM Demokunde (44100990)                                 | Nord                                          |                                              |                 |                                          |                                        |                                              |                       |                 |        |
| 10 44000274                    | Nord                                                    | <b>Bremen</b>                                 | 05.2016                                      | 05.2016         | м                                        | 250,00                                 | N                                            |                       |                 |        |
| 11 44000273                    | Nord                                                    | Hamburg                                       | 05.2016                                      | 05.2016         | M                                        | 300,00                                 | N                                            |                       |                 |        |
| 12 44000275                    | Nord                                                    | Kiel                                          | 05.2016                                      | 05.2016         | М                                        | 1.500,00                               | N                                            |                       |                 |        |
| 13 44001840                    | OM Demokunde (44100990)                                 | Ost                                           |                                              |                 |                                          |                                        |                                              |                       |                 |        |
| 14 44000272<br>$AT$ $AA004047$ | OM Demokunde (44100990)<br>OM Demalureds (44400000)     | Süd<br><b>SALAA</b>                           |                                              |                 |                                          |                                        |                                              |                       |                 |        |

*Abbildung 14 – Ansicht einer Excel-Datei zur Massenbearbeitung des Budgets.* 

 *Wenn Sie Änderungen am Budgetmodus gemacht haben, dann vergessen Sie nicht, diese durch den "Speichern"-Button zu sichern. Ansonsten werden Ihre Änderungen beim Verlassen/Wechseln der Seite verworfen.* 

### 3.5.4 Budgetstatistik

Unter dem Menüpunkt "Budgetstatistik" können Sie eine Statistik erzeugen, in welcher aktuelle wie auch vergangene Budgets berücksichtig werden. Dabei können Sie den Zeitraum bestimmen, welcher bei der Auswertung der Budgets berücksichtigt werden soll.

| <b>FIGIDITIO</b> |                 | <b>ADUPEFUM</b>                                                                                         |                     |                                                         |            | <b>TVT</b>          |                    | ਹ          |  |
|------------------|-----------------|----------------------------------------------------------------------------------------------------|---------------------|---------------------------------------------------------|------------|---------------------|--------------------|------------|--|
|                  |                 | Budgetstatistik für OM-Testkunde (Gesamtstatistik)                                                      |                     |                                                         |            |                     |                    |            |  |
|                  |                 | 2 Diese Statistik umfasst alle Org.-Elemente von OM-Testkunde                                           |                     |                                                         |            |                     |                    |            |  |
|                  | 3 <sup>7</sup>  | Die Statistik bezieht sich auf den Bestellwert und ist nicht mit dem tatsächlichen Umsatz vergleichbar. |                     |                                                         |            |                     |                    |            |  |
|                  | $\overline{4}$  | 01.01.2008 - 31.05.2016                                                                                 |                     |                                                         |            |                     |                    |            |  |
|                  | 5.              | Erstellt am: 10.05.2016                                                                                 |                     |                                                         |            |                     |                    |            |  |
|                  |                 |                                                                                                    |                     | Zeitraum                                                |            |                     | <b>Kummuliert</b>  |            |  |
|                  | 6               |                                                                                                    |                     |                                                         |            |                     |                    |            |  |
|                  |                 | Organisationsebenen                                                                                     |                     | Vergleichszeitraum                                      |            |                     | Vergleichszeitraum |            |  |
|                  | 8 <sup>1</sup>  | 1 2 3 4 5 6 7 8                                                                                         | <b>Budget (EUR)</b> | Umsatz (EUR)                                            | Abw. (EUR) | <b>Budget (EUR)</b> | Umsatz (EUR)       | Abw. (EUR) |  |
|                  | 9               |                                                                                                    |                     | Auswertungszeitraum 01.02.2013 - 28.02.2013 (monatlich) |            |                     |                    |            |  |
|                  | 10              | <b>OM-Testkunde (44100990)</b>                                                                          | 0,00                | 0,00                                                    | 0,00       | 0,00                | 0,00               | 0,00       |  |
|                  | 11              | <b>Nord</b>                                                                                             |                     | 0.00                                                    |            |                     | 0.00               |            |  |
|                  | 12              | <b>Bremen</b>                                                                                           |                     | 0,00                                                    |            |                     | 0,00               |            |  |
|                  | 13              | Hamburg                                                                                                 |                     | 0,00                                                    |            |                     | 0,00               |            |  |
|                  | 14              | Kiel                                                                                                    |                     | 0,00                                                    |            |                     | 0,00               |            |  |
|                  | 15              | Ost                                                                                                    |                     | 0.00                                                    |            |                     | 0,00               |            |  |
|                  | 16              | <b>Berlin</b>                                                                                           |                     | 0,00                                                    |            |                     | 0,00               |            |  |
|                  | 17              | <b>Cottbus</b>                                                                                          |                     | 0,00                                                    |            |                     | 0,00               |            |  |
|                  | 18              | Süd                                                                                                    | 0,00                | 0,00                                                    | 0,00       | 0,00                | 0,00               | 0,00       |  |
|                  | 19              | <b>München</b>                                                                                          |                     | 0,00                                                    |            |                     | 0,00               |            |  |
|                  | $\overline{20}$ | Nürnberg                                                                                                |                     | 0.00                                                    |            |                     | 0,00               |            |  |
|                  | $\overline{21}$ | <b>Stuttgart</b>                                                                                        | 0.00                | 0,00                                                    | 0,00       | 0.00                | 0,00               | 0,00       |  |
|                  | $\overline{a}$  | $\cdots$                                                                                                |                     | ---                                                     |            |                     | ---                |            |  |

*Abbildung 15 – Ansicht der Budgetstatistik in einer Excel-Datei.* 

### 3.5.5 Mindestbestellwert

Der Menüpunkt "Mindestbestellwert" erlaubt es Ihnen, einen Mindestbestellwert für Bestellungen festzulegen. Sollte eine Bestellung diesen Mindestbestellwert unterschreiten, dann muss sie durch den Budgetverantwortlichen genehmigt werden.

#### 3.5.6 Einstellungen

Innerhalb des Menüpunktes "Einstellungen" können Sie das allgemeine Verhalten des Budgets bestimmen. In der Regel übernimmt das Organisationselement die Einstellungen des übergeordneten Elements, so dass die Einstellungen nicht geändert werden müssen. Mit Hilfe des Buttons "*Spezielle Einstellungen vornehmen*" können Sie aber die Budget-Einstellungen anpassen.

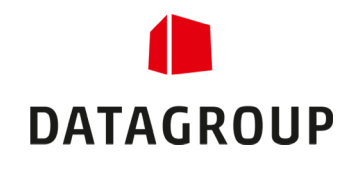

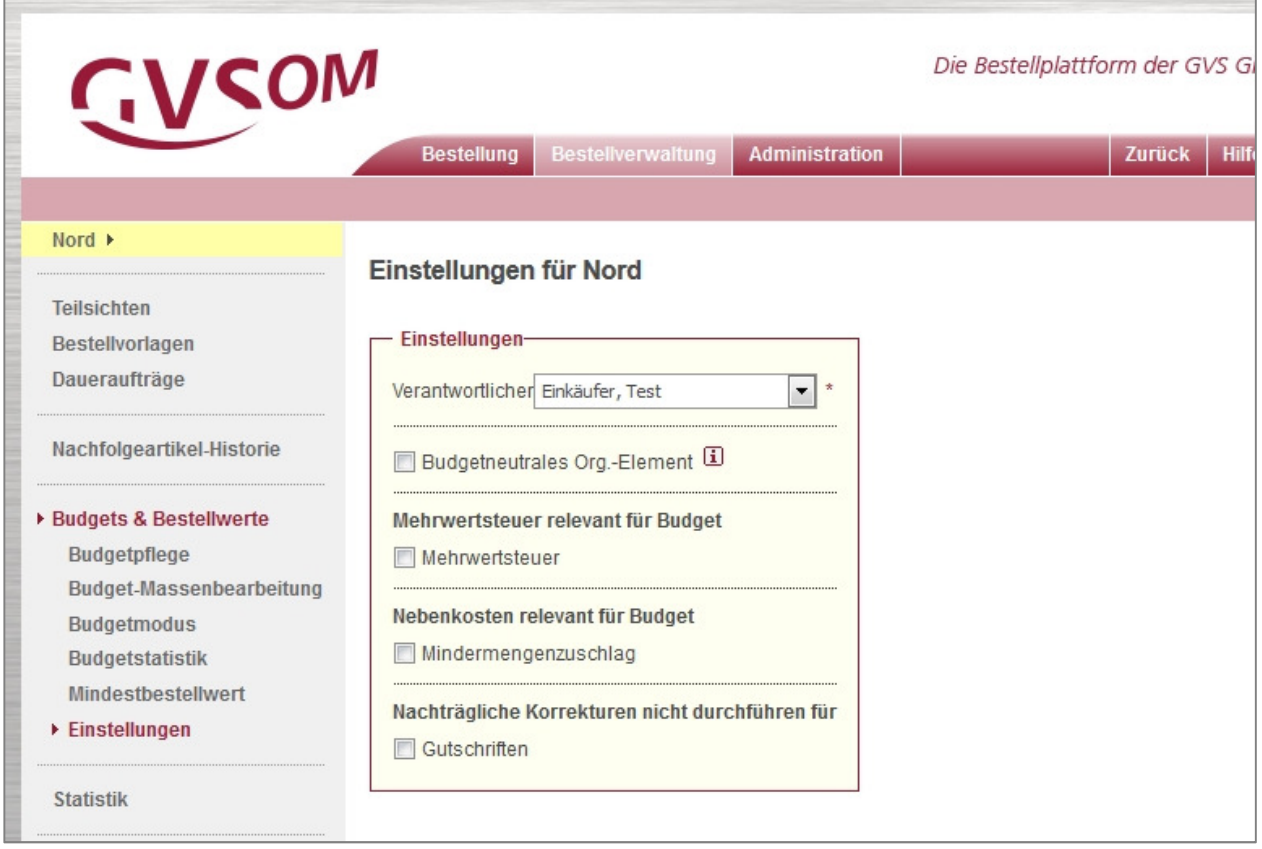

*Abbildung 16 – der Dialog für die Budget-Einstellungen.* 

 *Die Einstellungen wirken sich nicht nur auf das aktuelle, sondern auf alle untergeordneten Organisationselemente aus. Wen ein untergeordnetes Element eine abweichende Einstellung haben soll, so muss dies explizit im betroffenen Organisationselement definiert werden. Ab diesem Element haben dann wiederum alle Elemente, die sich darunter befinden, die abweichenden Einstellungen.* 

Damit Budgets angelegt werden können, muss ein Budgetverantwortlicher definiert sein. Zudem ist zu beachten, dass bei einem budgetneutralen Organisationselement kein Budget angelegt werden kann. Ferner belastet eine Bestellung auf einem budgetneutralen Element nicht ein übergeordnetes Budget.

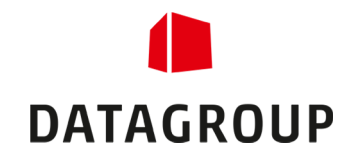

## 4 Funktionen unter dem Bereich "Administration"

Unter dem Reiter "*Administration"* können Sie die einzelnen Benutzer, die Anlieferadressen, das Layout und die News auf der Startseite verwalten. Im folgenden Kapitel wird näher auf die einzelnen Punkte eingegangen.

 *Die einzelnen Menüpunkte in diesem Bereich sehen Sie nur, wenn Sie auch das dazugehörige Recht besitzen.* 

#### 4.1 Benutzer verwalten

Im Menüpunkt "*Benutzer"* werden alle Benutzer des Ordermanagers aufgelistet. Dabei stehen Ihnen folgende Möglichkeiten zu deren Verwaltung zur Verfügung:

- Der Button "*Neuer Benutzer*" erlaubt es Ihnen, ein neues Benutzer anzulegen.
- **Durch das** *Kopieren***-Symbol (im**) können Sie eine Kopie des ausgewählten Benutzers anlegen, um ihn anschließend zu modifizieren.
- Das *Bearbeiten*-Symbol ( $\blacktriangleright$ ) erlaubt Ihnen das Modifizieren des gewählten Benutzers.
- **-** Durch das *Löschen*-Symbol (iii) entfernen Sie den Benutzer aus dem System.

#### 4.1.1 Bearbeiten eines Benutzers

Durch das *Bearbeiten*-Symbol (\*) gelangen Sie in den Dialog, in welchem Sie den gewünschten Benutzer modifizieren können. Dabei teilt sich der Dialog in mehrere Bereiche auf, die über Reiter am oberen Rand des Dialogs erreichbar sind:

- **Stammdaten**: Hier werden die Daten des Benutzers wie Name, Login, E-Mail usw. verwaltet. Zudem kann hier ein neues Passwort vergeben werden, falls der Benutzer sein altes Passwort vergessen hat.
- **Einstellungen**: Hier können Sie festlegen, welche Nachrichten dem Benutzer automatisch zugesendet werden. Zusätzlich kann das Erscheinungsbild der Ergebnislisten eingestellt werden.
- **Rechte**: Durch die Vergabe der Rechte legen Sie fest, welche Dialoge der Benutzer sehen und damit auch bearbeiten darf.
- **Budgeteinstellungen**: In diesem Dialog bestimmen Sie, wie sich das System verhält, wenn der Benutzer eine Bestellung tätigt, die das Budget belastet.
- **Org.-Element zuordnen**: Hier legen Sie fest, welchen Organisationselementen der Benutzer zugeordnet werden soll.

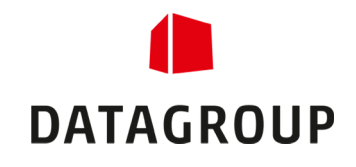

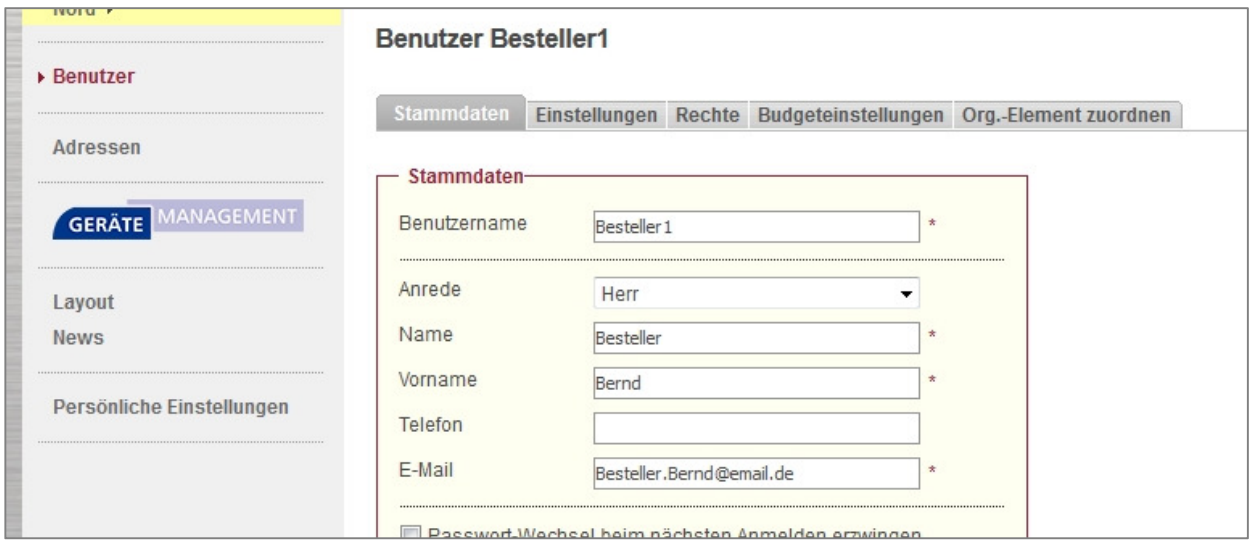

*Abbildung 17 – der Dialog zum Bearbeiten der Stammdaten eines Benutzers.* 

 *Wenn Sie Änderungen am Benutzer gemacht haben, dann vergessen Sie nicht, diese durch den "Speichern"-Button zu sichern. Ansonsten werden Ihre Änderungen beim Verlassen/Wechseln der Seite verworfen.* 

#### 4.2 Anlieferadressen verwalten

Im Menüpunkt "*Adressen"* werden alle Anlieferadressen aufgelistet, die diesem oder einem untergeordneten Organisationselement zugewiesen sind. In der Regel werden nur Adressen angezeigt, die von Ihnen selbst erstellt wurden. Durch den Button Alle Adressen anzeigen können Sie zusätzlich die Adressen anzeigen, welche vom System zur Verfügung gestellt werden.

Folgende Möglichkeiten stehen Ihnen in diesem Dialog zur Verfügung:

- **Der Button "Neue Lieferadresse" erlaubt es Ihnen, eine neue Adresse anzulegen.**
- Das *Bearbeiten*-Symbol ( ) erlaubt Ihnen das Modifizieren der gewählten Adresse.
- **Durch das Löschen-Symbol (iii) entfernen Sie die Adresse aus dem System.** 
	- Alternativ können Sie auch mehrere Adressen markieren und durch den Button "*Ausgewählte Adressen löschen"* entfernen.

#### 4.2.1 Bearbeiten einer Adresse

Durch das *Bearbeiten*-Symbol (♪) gelangen Sie in den Dialog, in welchem Sie die gewünschte Adresse modifizieren können. Dabei teilt sich der Dialog in zwei Bereiche auf, die über Reiter am oberen Rand erreichbar sind:

- **Adressdaten**: Hier werden die Daten der Adresse wie Firmenname, Straße, PLZ, Ort usw. verwaltet. Zudem kann hier vermerkt werden, an welchen Tagen und in welchem Zeitraum die Adresse beliefert werden kann.
- **Org.-Element zuordnen**: Hier legen Sie fest, bei welchen Organisationselementen die Adresse auswählbar ist.

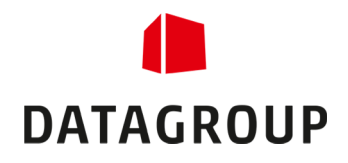

 *Wenn Sie Änderungen an Adressen gemacht haben, dann vergessen Sie nicht, diese durch den "Speichern"-Button zu sichern. Ansonsten werden Ihre Änderungen beim Verlassen/Wechseln der Seite* 

#### 4.3 Layouts verwalten

Im Menüpunkt "Layout" können Sie das Erscheinungsbild und das Logo im Ordermanager ändern. Durch einen Klick auf die Fläche im Dialogbereich Farbe öffnet sich ein eigenes Farbwahlmenü, über das Sie den Farbton des Ordermanagers bestimmen können.

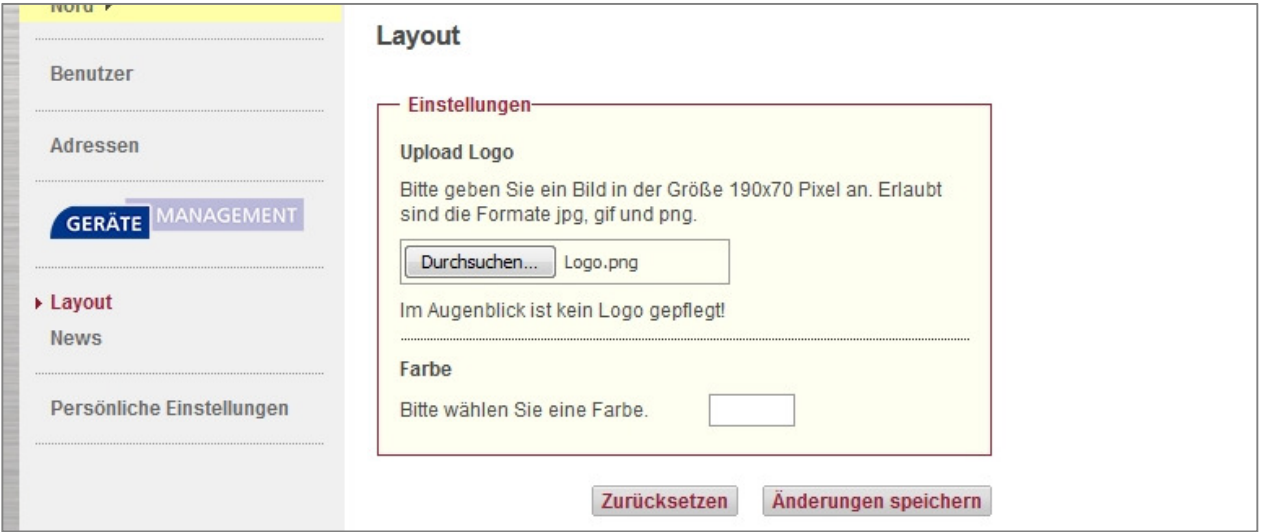

*Abbildung 18 – Der Dialog zum Ändern des Layouts.* 

Durch den Button "*Änderungen speichern"* werden die neuen Layout-Einstellungen übernommen. Durch den Button "*Zurücksetzen*" können Sie wieder das ursprüngliche Erscheinungsbild des Ordermanagers herstellen.

#### 4.4 Newseinträge verwalten

Unter dem Menüpunkt "*News*" können Sie Meldungen für die Startseite erstellen, pflegen und auch wieder löschen. Zum einen sehen Sie in einer Übersicht, welche Meldungen existieren und zum anderen, welche Meldungen gerade aktiv angezeigt werden.

Folgende Optionen stehen Ihnen in diesem Dialog zur Verfügung:

- **Der Button "Neuer Eintrag" erlaubt es Ihnen, eine neue Meldung anzulegen.**
- Das *Bearbeiten*-Symbol ( $\bullet$ ) erlaubt Ihnen das Modifizieren einer existierenden Meldung.
- **-** Durch das *Löschen*-Symbol (iii) entfernen Sie eine Meldung aus dem System.

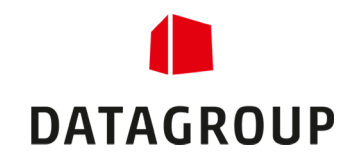

| <b>News-Pflege</b>                                      |     |                 |                     |                         |                      |
|---------------------------------------------------------|-----|-----------------|---------------------|-------------------------|----------------------|
|                                                         |     |                 |                     |                         | <b>Neuer Eintrag</b> |
| $\langle \langle \rangle$ \ News 1 bis 2 von 2 > >>     |     |                 |                     |                         | 10 20 50             |
| $\frac{1}{4}$<br><b>Titel</b>                           | Typ | Startdatum      | Enddatum $\sqrt{2}$ | <b>Status</b>           | Aktionen             |
| Willkommen im Ordermanager                              |     | News 04.12.2012 |                     | $\overline{\mathbf{v}}$ | $\rightarrow$ 0      |
| Besuchen Sie uns auf unserer Hausmesse am 09.11.20 Tipp |     |                 |                     | 画                       | F 6                  |

*Abbildung 19 – Dialog zum Pflegen der News.* 

#### 4.4.1 Bearbeiten einer News

Durch das *Bearbeiten*-Symbol (\*) gelangen Sie in den Dialog, in welchem Sie die gewünschte Meldung modifizieren können. Dabei können Sie folgende Änderungen vornehmen:

- Sie können das Start- und das Enddatum der Meldung festlegen.
- Sie können den Typ der Meldung festlegen (News, Tipp, Sonderangebot usw.
- Sie können den Inhalt der Meldung ändern/festlegen.
- Sie können Anlagen an die Meldung anhängen.

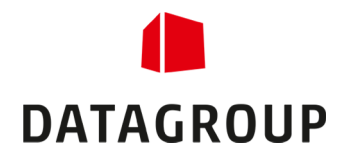

# Abbildungsverzeichnis

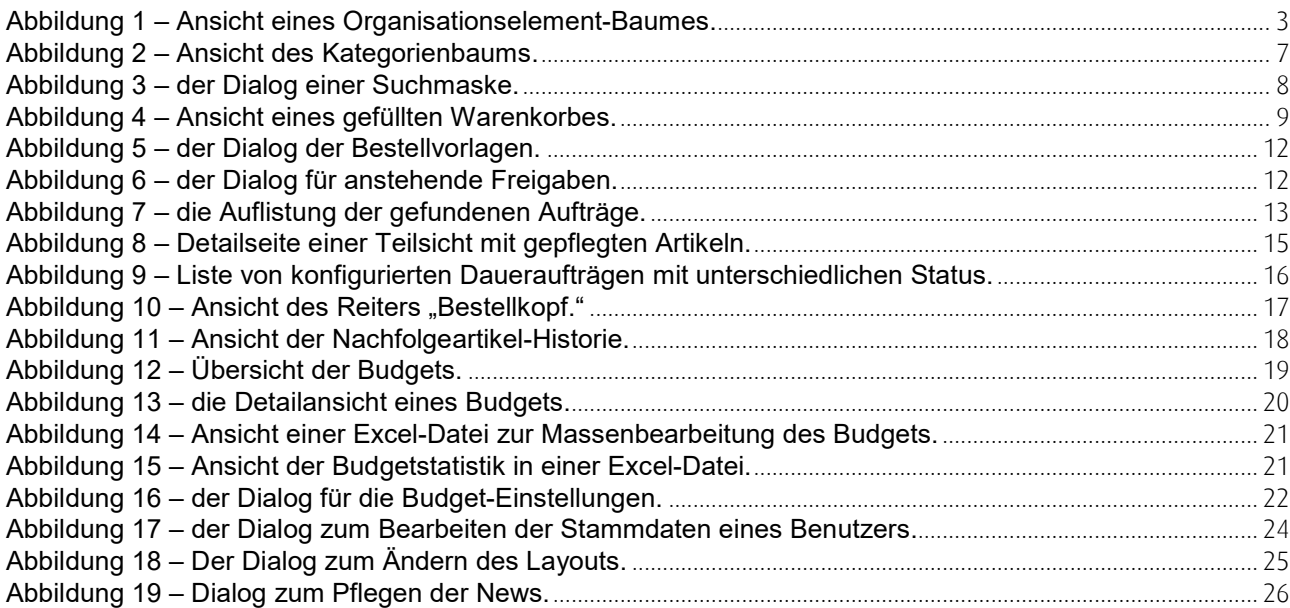